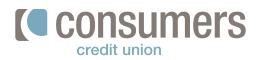

## **Bow to enroll—new users**

Follow these steps to enroll in Online Banking. Whether you need to pay some bills or check the balance on your account, our Online Banking lets you bank how you want, when you want.

| From the login box at www.consumerscu.org,         | Go ahead ask us! Q Log In                                      |                                              |
|----------------------------------------------------|----------------------------------------------------------------|----------------------------------------------|
| click Enroll in Online Banking.                    | Open an Account                                                | Online Banking Login                         |
|                                                    | Membership                                                     | Velcome!<br>Existing members sign in here.   |
|                                                    | Mortgages<br>CD                                                | Isername                                     |
|                                                    | Savings                                                        |                                              |
|                                                    |                                                                | Online Banking Help Enroll in Online Banking |
|                                                    | Money Market<br>Credit Card                                    | LOG IN                                       |
|                                                    | Routing #272481839 F                                           | orgot username or password?                  |
| Click <b>Get Started</b> under Register as an      | Register as an Individual<br>Connect to your personal accounts |                                              |
| ndividual.                                         |                                                                |                                              |
|                                                    | Get Star                                                       | ted                                          |
|                                                    |                                                                |                                              |
|                                                    | Online Banking Regist                                          | ration                                       |
| -ill in the following personal information fields: | 1 2 3 4                                                        |                                              |
| First Name                                         | Personal Authenticate Username<br>Info & Password              | Legal<br>Agreements                          |
| <ul> <li>Last Name</li> </ul>                      | First Name                                                     | Last Name                                    |
| Date of Birth                                      | Please enter your first name                                   |                                              |
| Member Number                                      | Date of Birth                                                  | V Member Number                              |
| Member Number                                      |                                                                |                                              |
|                                                    |                                                                |                                              |
|                                                    |                                                                |                                              |
| Click <b>Continue.</b>                             | Continue                                                       |                                              |

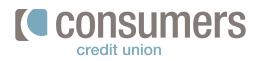

## Aby to enroll—new users (cont.)

Select a **verification code delivery method** from the dropdown and click **Send Code.** 

| Online Banking Registration                                                                                                    |  |  |
|----------------------------------------------------------------------------------------------------|--|--|
|                                                                                                    |  |  |
| Personal Authenticate Username Legal<br>Info & Password Agreements                                                                              |  |  |
| Security Validation                                                                                                    |  |  |
| To protect the security of your account please select a delivery method for your validation code,<br>then enter the 6-digit number to continue. |  |  |
| Delivery Method                                                                                                    |  |  |
| Send Code                                                                                                    |  |  |

Phone Number

\*\*\*-\*\*\*-\*\*01

6.

Enter the code into the **Verification Code** field upon receiving it, and click **Next.** 

Verification Code

Next

Delivery Method

Text Message

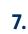

Set up a **username** and **password**, and click **Register**.

*Tip:* Your username must be 8 characters long. Your password must be 8-32 characters long, contain at least one uppercase letter and one number, and can include special characters (!, &, %, etc.).

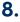

Read and accept the Online Banking Terms & Conditions, and click **Submit.** 

| Online Banking Registration                                        |                                                                                            |
|--------------------------------------------------------------------|--------------------------------------------------------------------------------------------|
|                                                                    |                                                                                            |
| Personal Authenticate Username Legal<br>Info & Password Agreements |                                                                                            |
| Username                                                           |                                                                                            |
|                                                                    |                                                                                            |
| Password                                                           | Confirm Password                                                                           |
| <ul> <li>Password Strength: Strong</li> </ul>                      |                                                                                            |
| Must be 8-32 characters long, contain at least or                  | in upper case letter and one number, and can include special characters (I, S, $\%$ , etc) |
|                                                                    |                                                                                            |
| Register                                                           |                                                                                            |

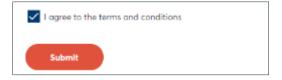